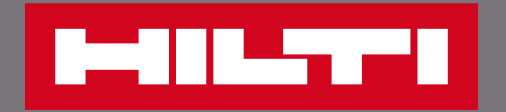

## 在官網上管理現有訂單

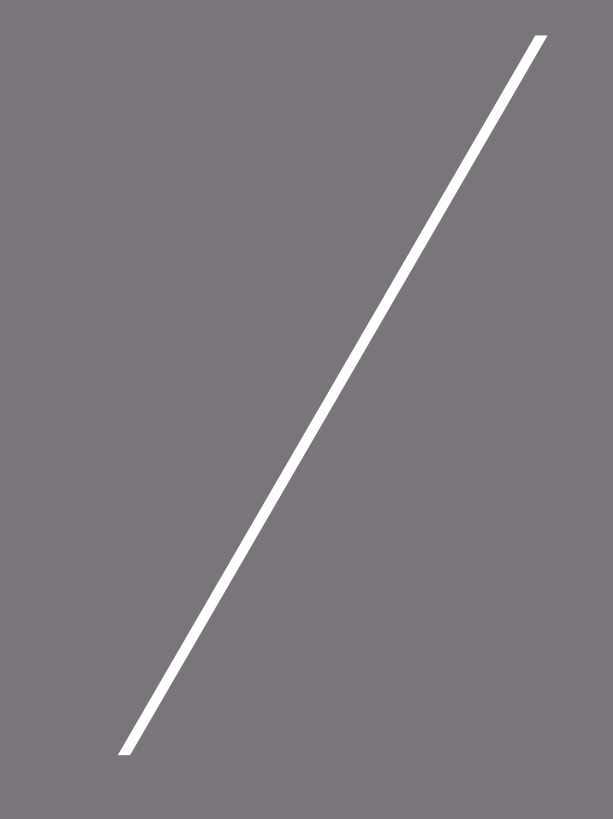

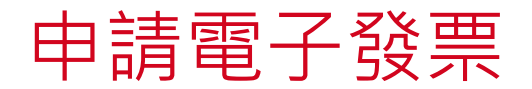

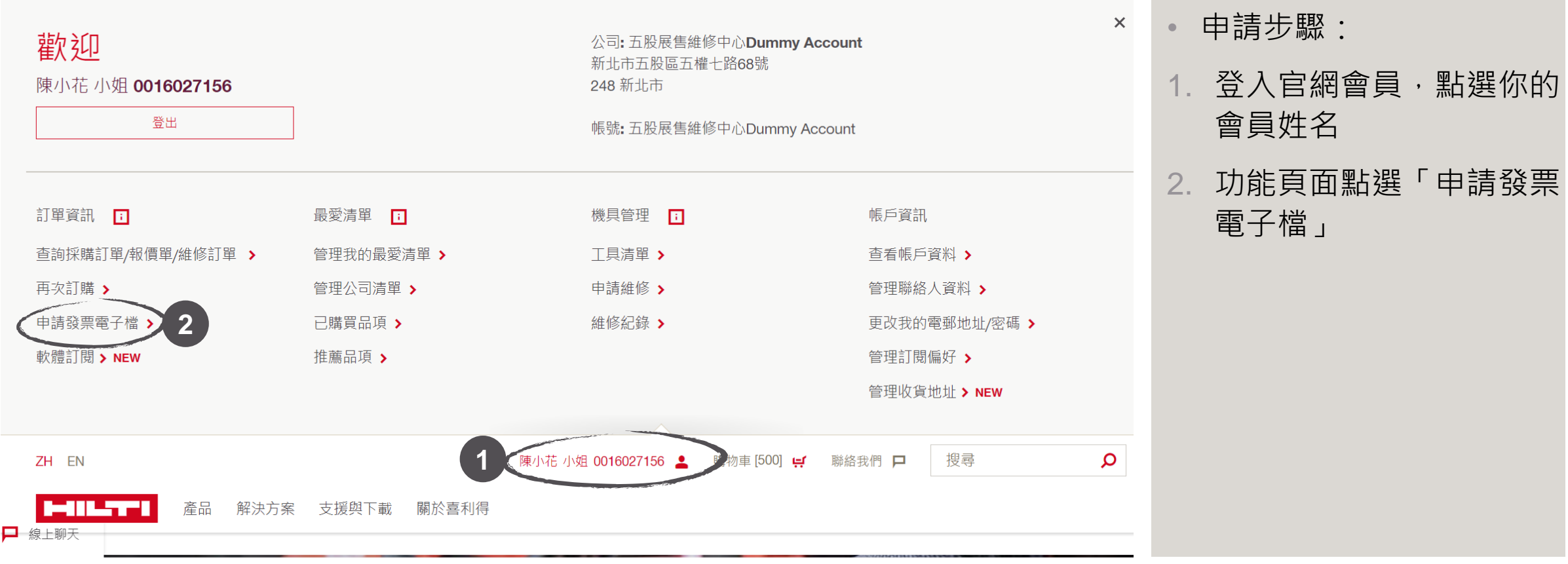

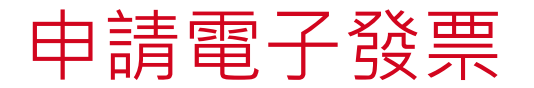

**IMBERTI** 

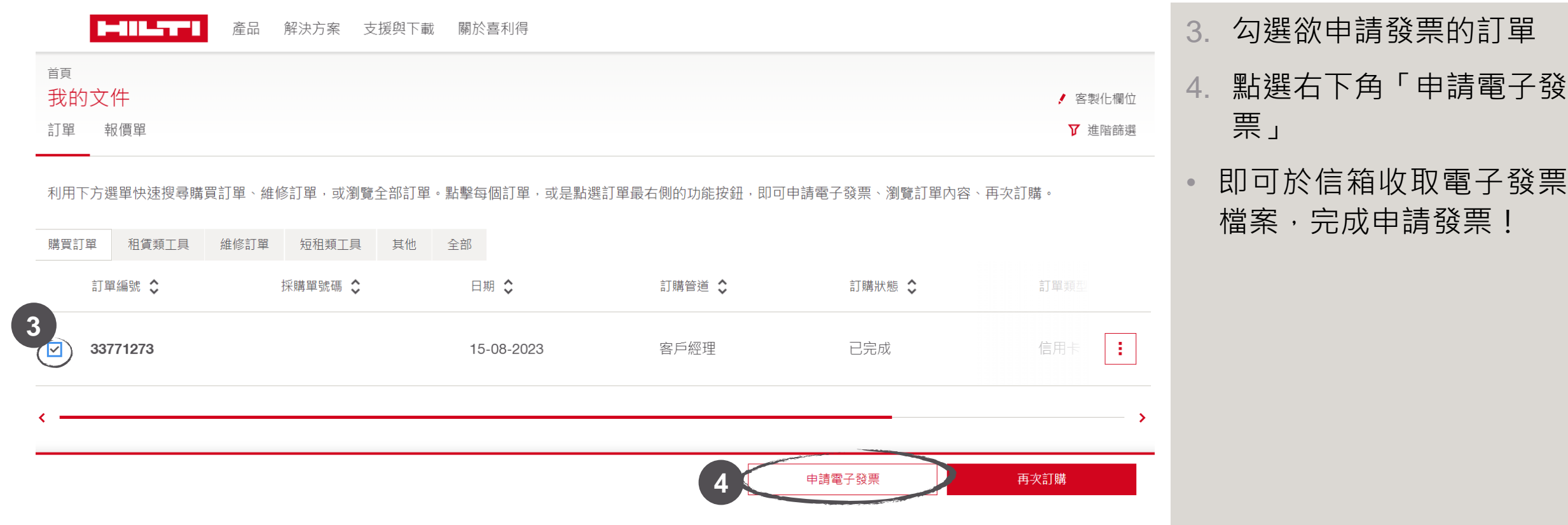

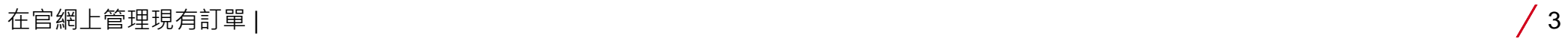

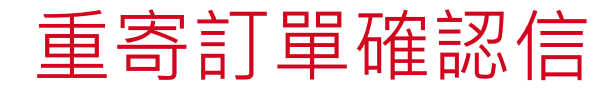

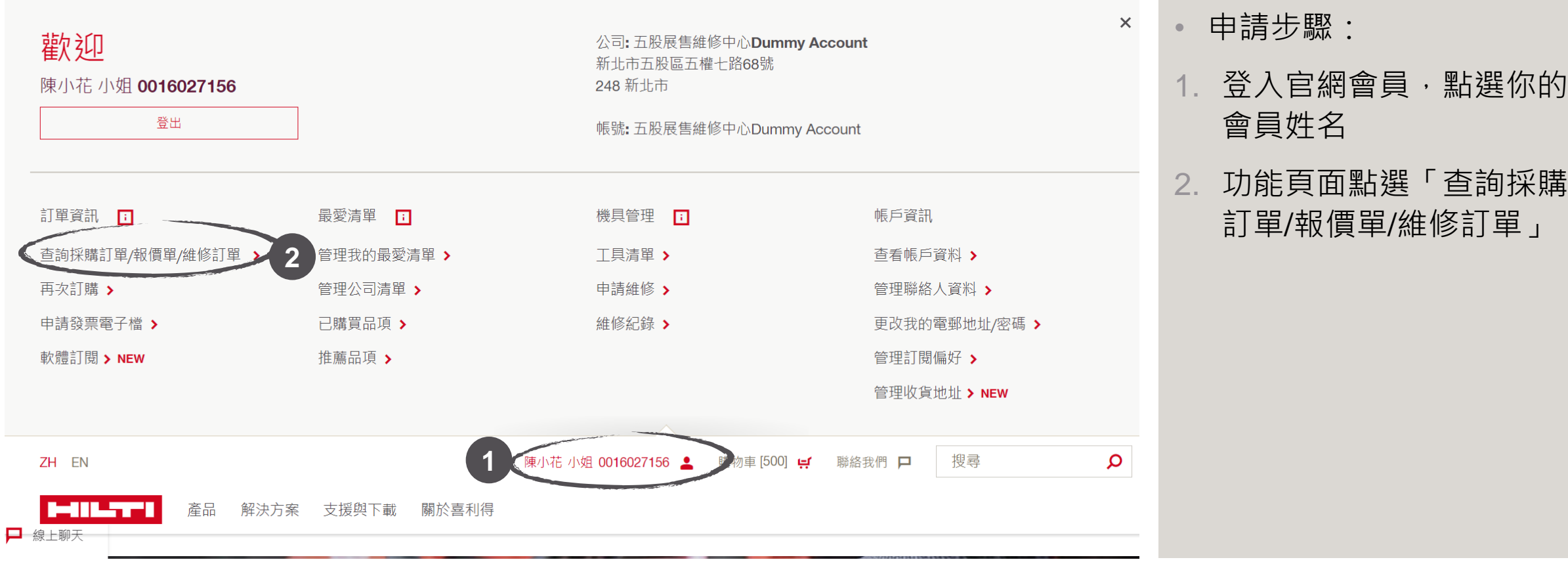

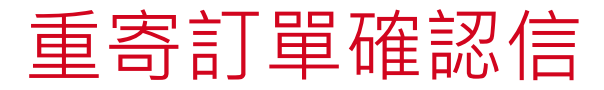

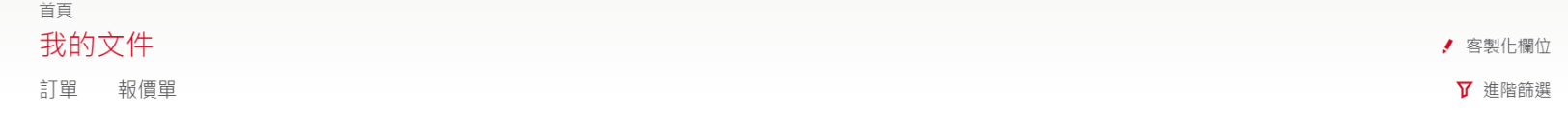

利用下方選單快速搜尋購買訂單、維修訂單,或瀏覽全部訂單。點擊每個訂單,或是點選訂單最右側的功能按鈕,即可申請電子發票、瀏覽訂單內容、再次訂購。

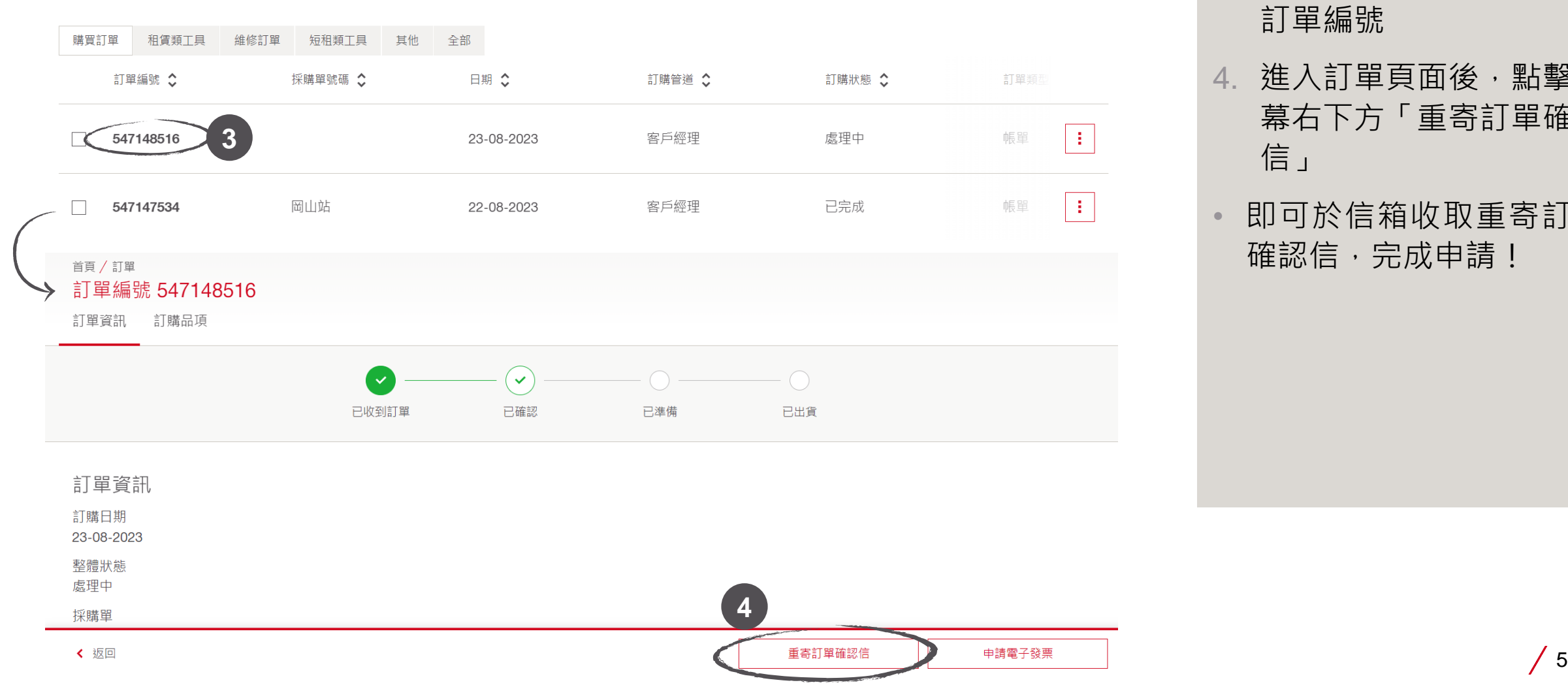

3. 點選欲重寄訂單確認信的 訂單編號

- 4. 進入訂單頁面後,點擊螢 2. 功能頁面點選「申請發票 幕右下方「重寄訂單確認 電子檔」亦可點選「查詢 信」
- 即可於信箱收取重寄訂單 確認信,完成申請!